## *GDC: ADVANCED OPERATION*

*For multiple data sets with near-identical metadata*

# Guided Data Capture (GDC)

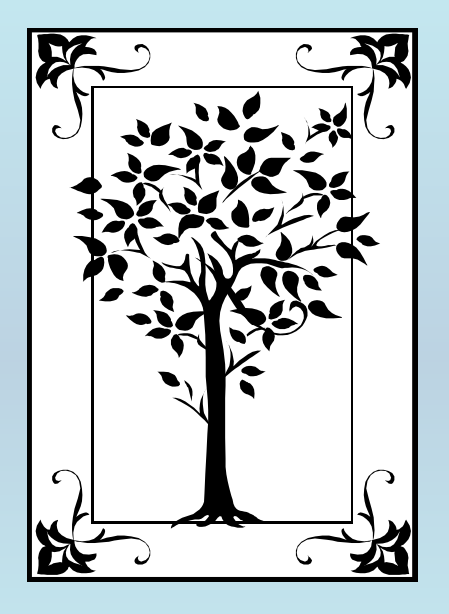

**This tutorial describes**  Advanced Operation **of the Guided Data Capture (GDC) software.** 

### ADVANCED MODE

**This tutorial shows how to capture data for an**  *extended* **series of chemical systems (***i.e, many compounds or mixtures***) for which the metadata (***i.e, method, uncertainties, constraints, and variables***) are the same (or nearly the same) for all of the data sets.**

**This approach is slightly more complex than the simpler** *standard* **GDC program operations, but eliminates much repetitive metadata capture.**

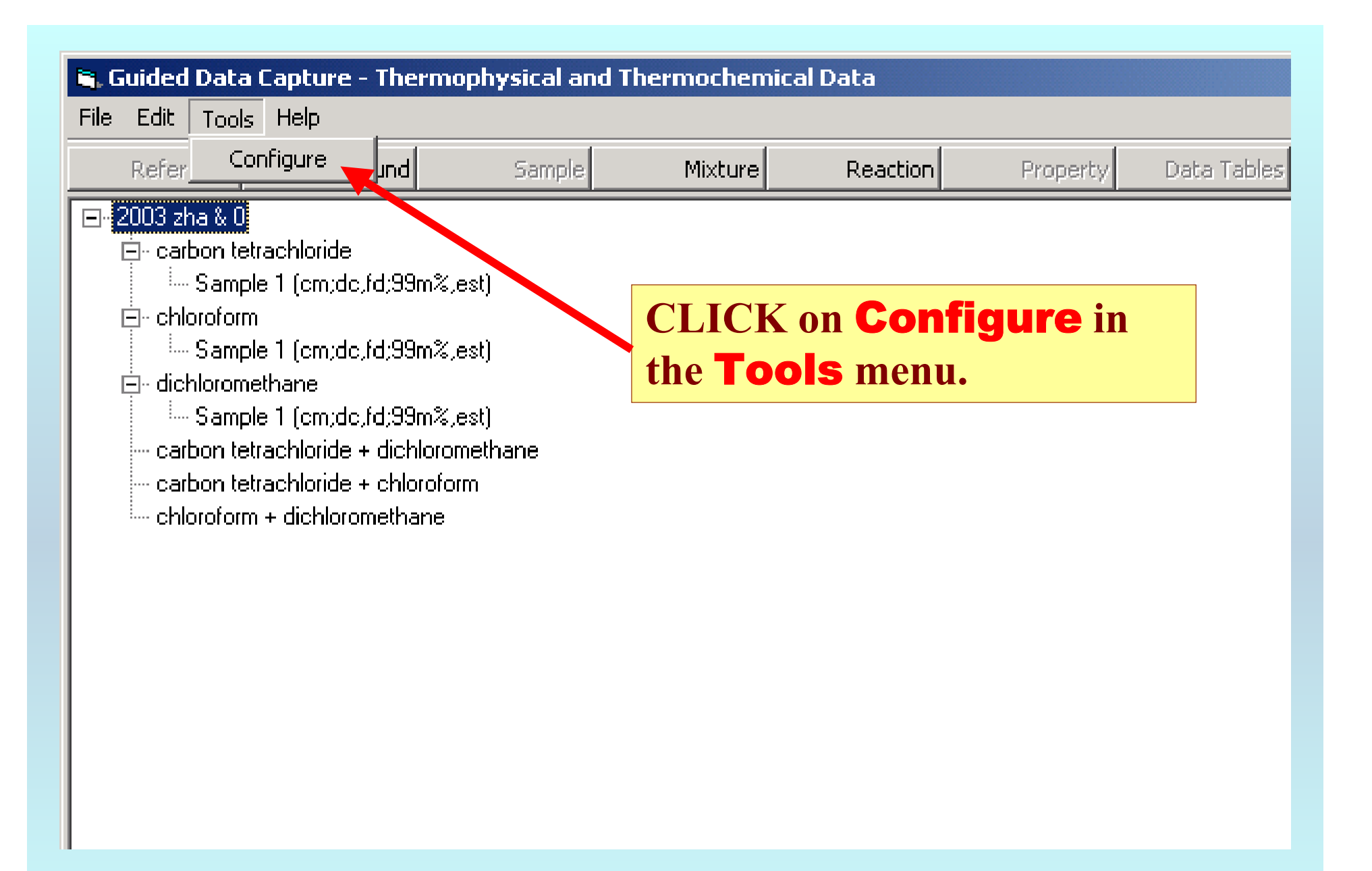

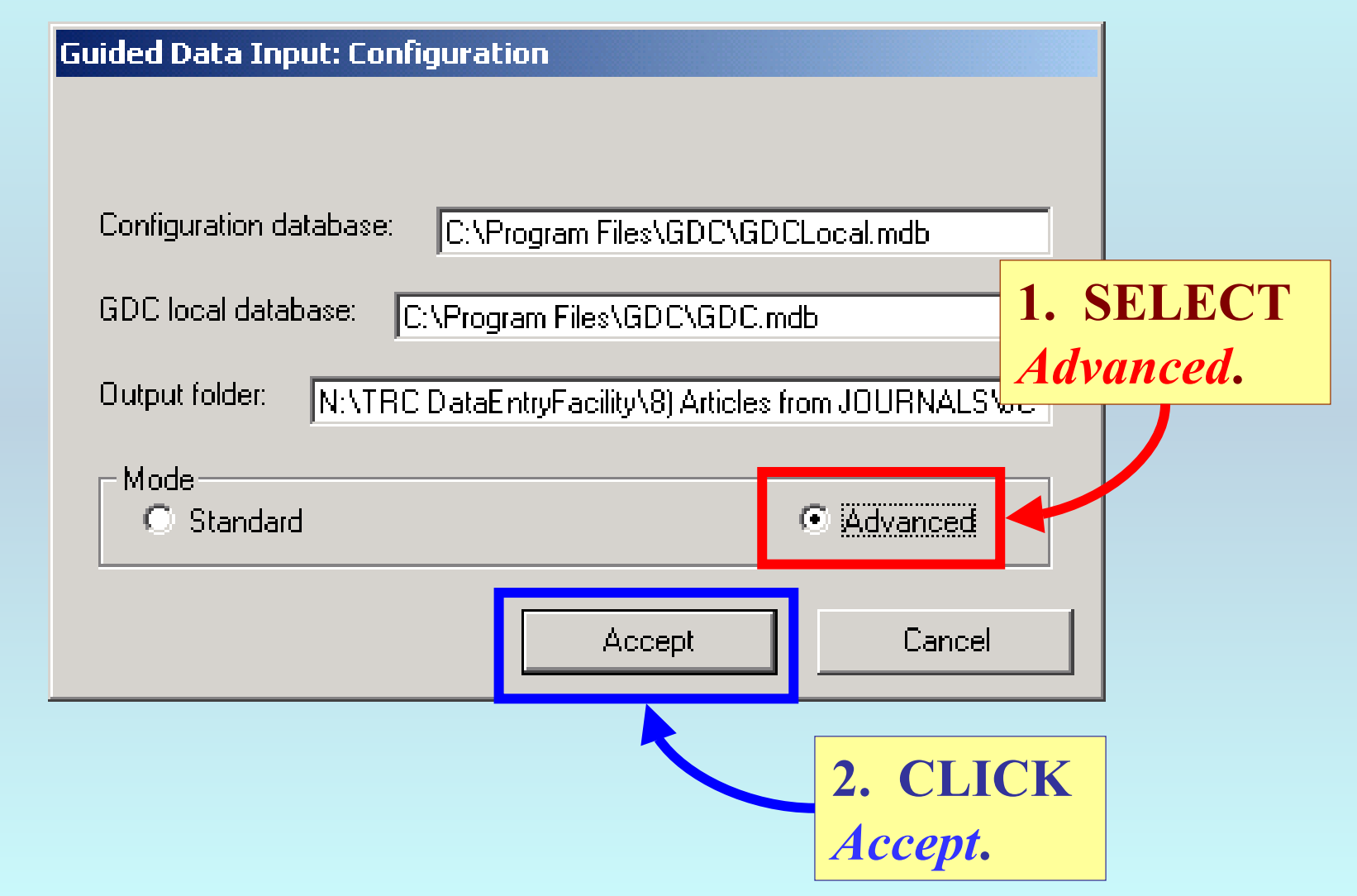

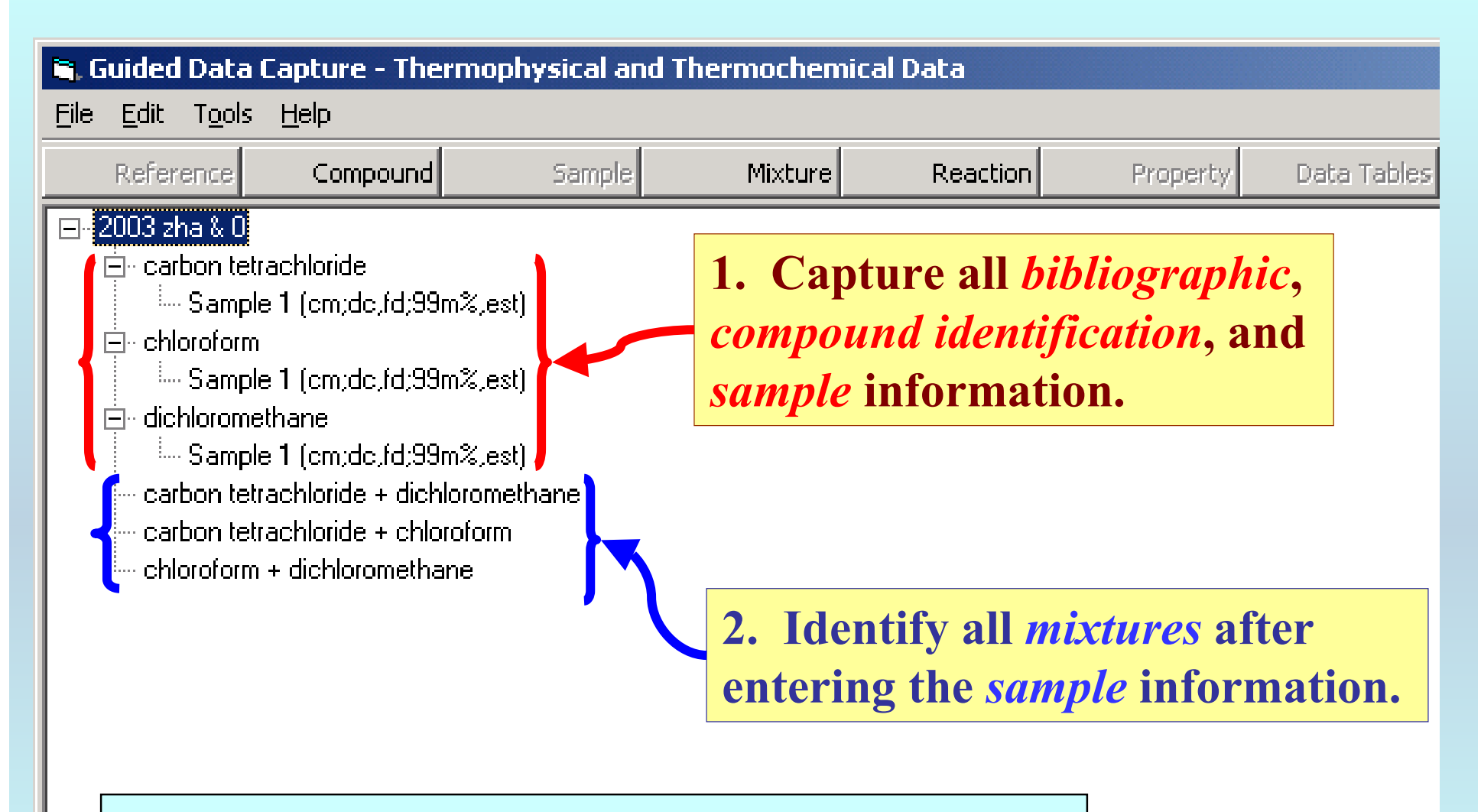

NOTE: **PDF help documents for capture of the above information are available on the Web (***www.trc.nist.gov***), if needed.**

#### **The data-capture process for any property is** *unchanged* **in the**  ADVANCED MODE **relative to the** STANDARD MODE **until** *after* **the last step;** *Data Acceptance***.**

*Data Acceptance* **occurs on 2 forms; one for** *single-valued* **data and one for** *tabular* **data. Examples are given here.**

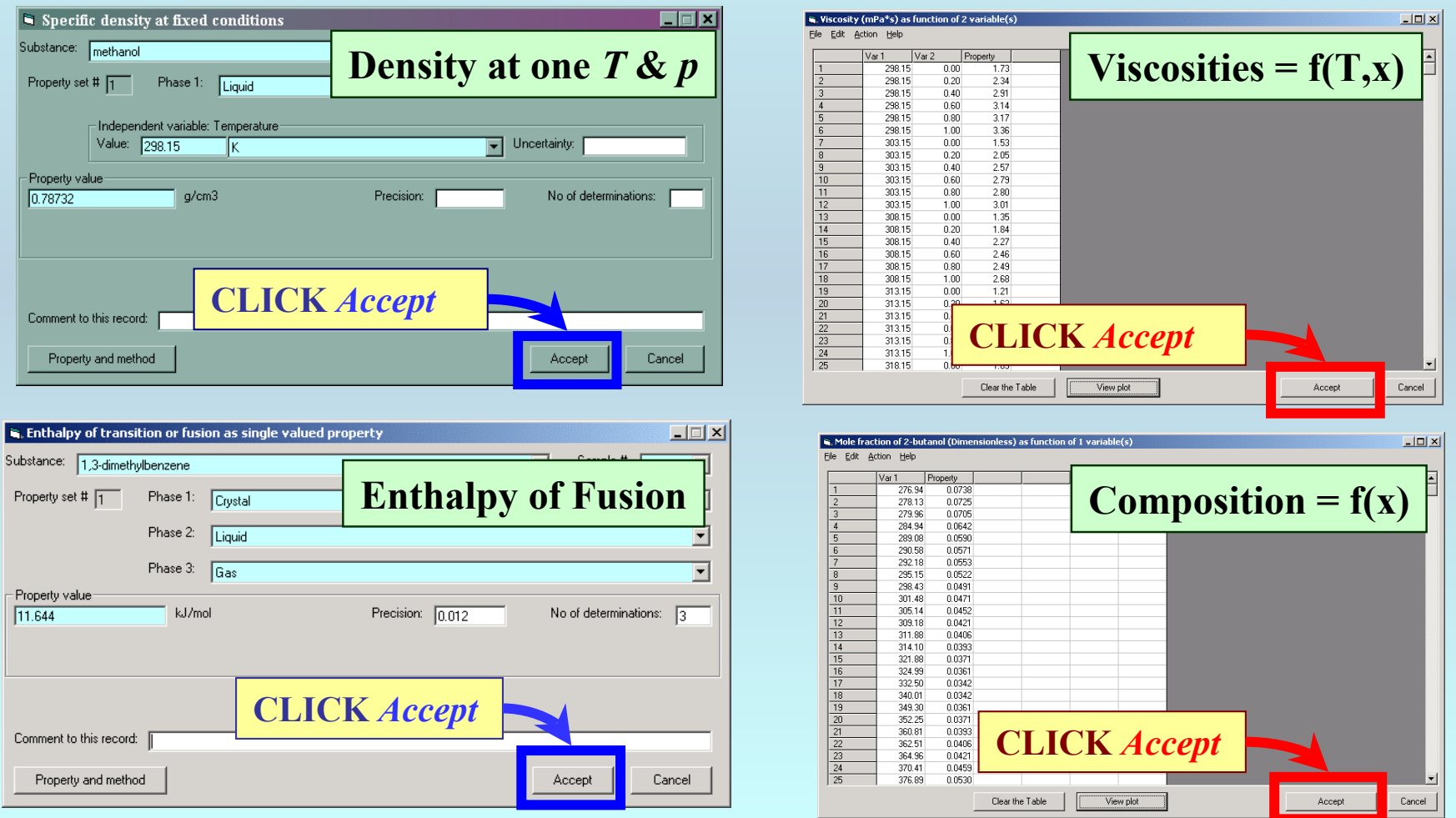

In **ADVANCED MODE**: the screen will **not change after CLICKING** *Accept. (see the next page for additional steps)*

**In** STANDARD MODE**: the program returns to the** *navigation tree* **for entry of the next property, mixture, etc.**

#### TABULAR DATA**: Instead of returning to the main screen, you are returned to the screen for capture of** Constraint **and** Variable **information.**

#### SINGLE-VALUED DATA**: The screen does** *NOT* **change.**

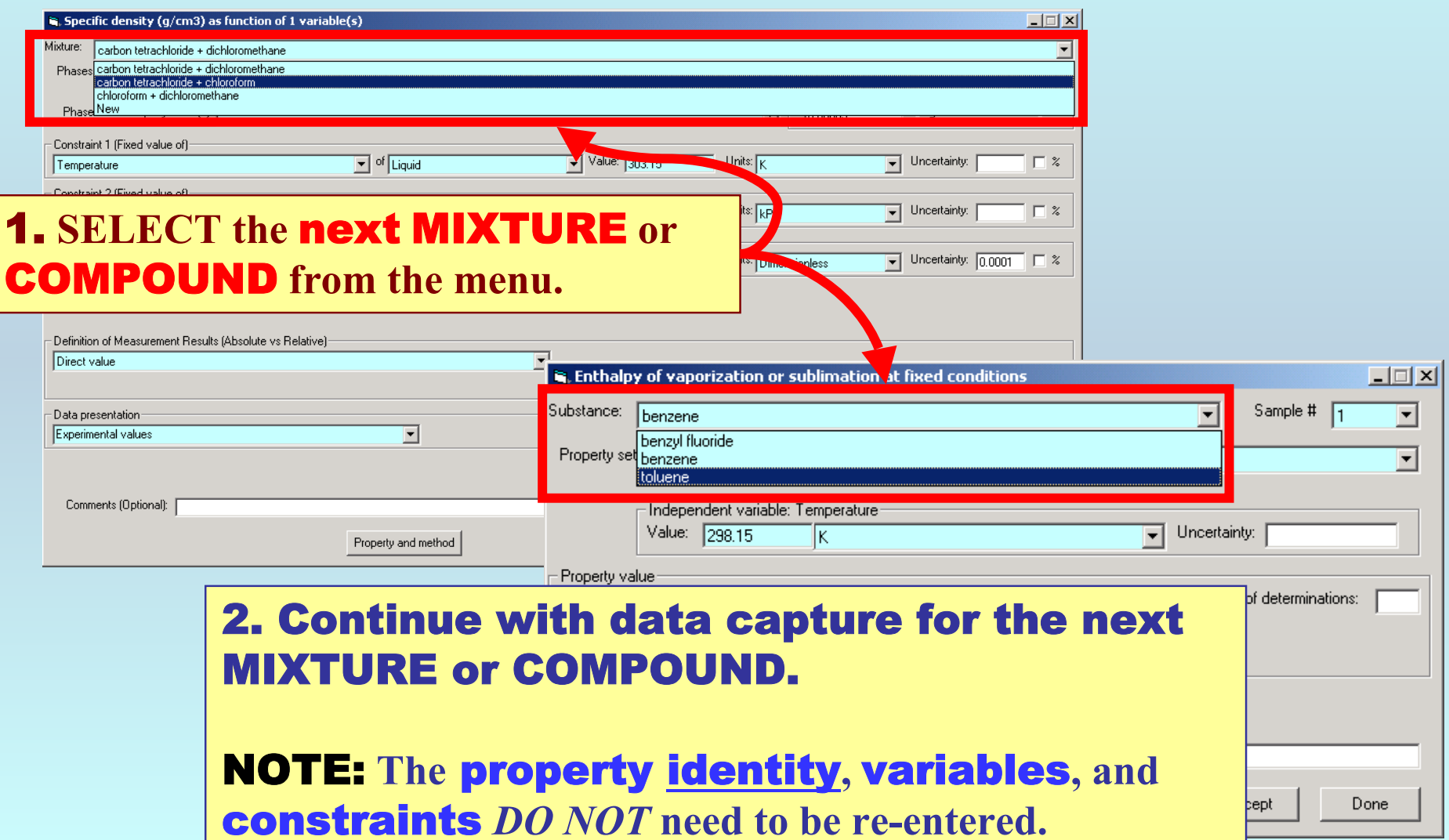

#### CAUTIONS:

1. **CLICK** *Accept* **only once after entry of each data set. Multiple CLICKS will add multiple (unwanted) data sets.**

2. **The** Value **fields do not clear after** *Accept* **is CLICKED. Be careful to change the** Property Value **for each data set, as needed.**

**See** *Editing & Deletion Procedures* **in the HELP menu on the** *Main Screen***, if needed for removal or editing of incorrect entries.**

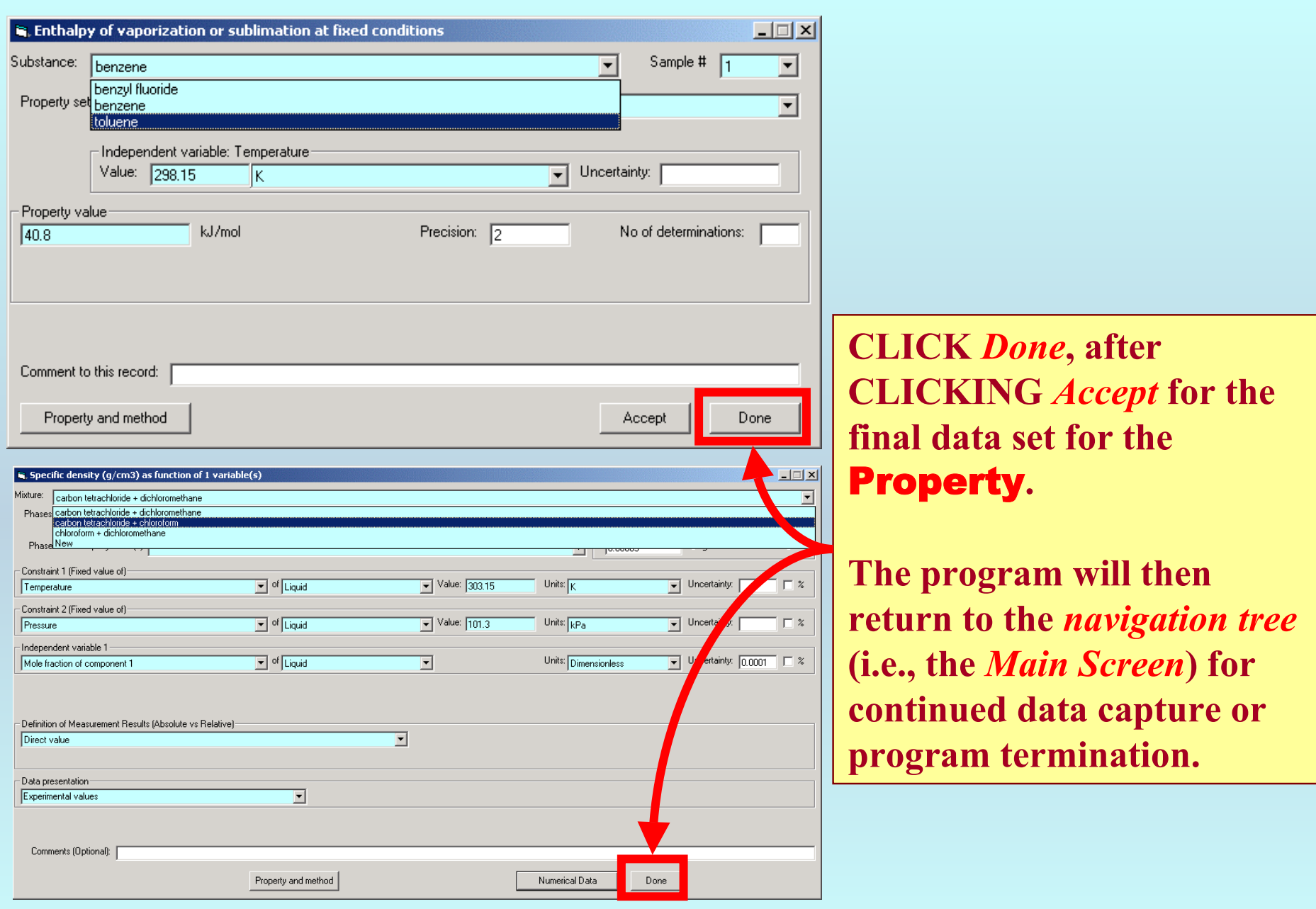

#### **G.** Guided Data Capture - Thermophysical and Thermochemical Data

File Edit Tools Help

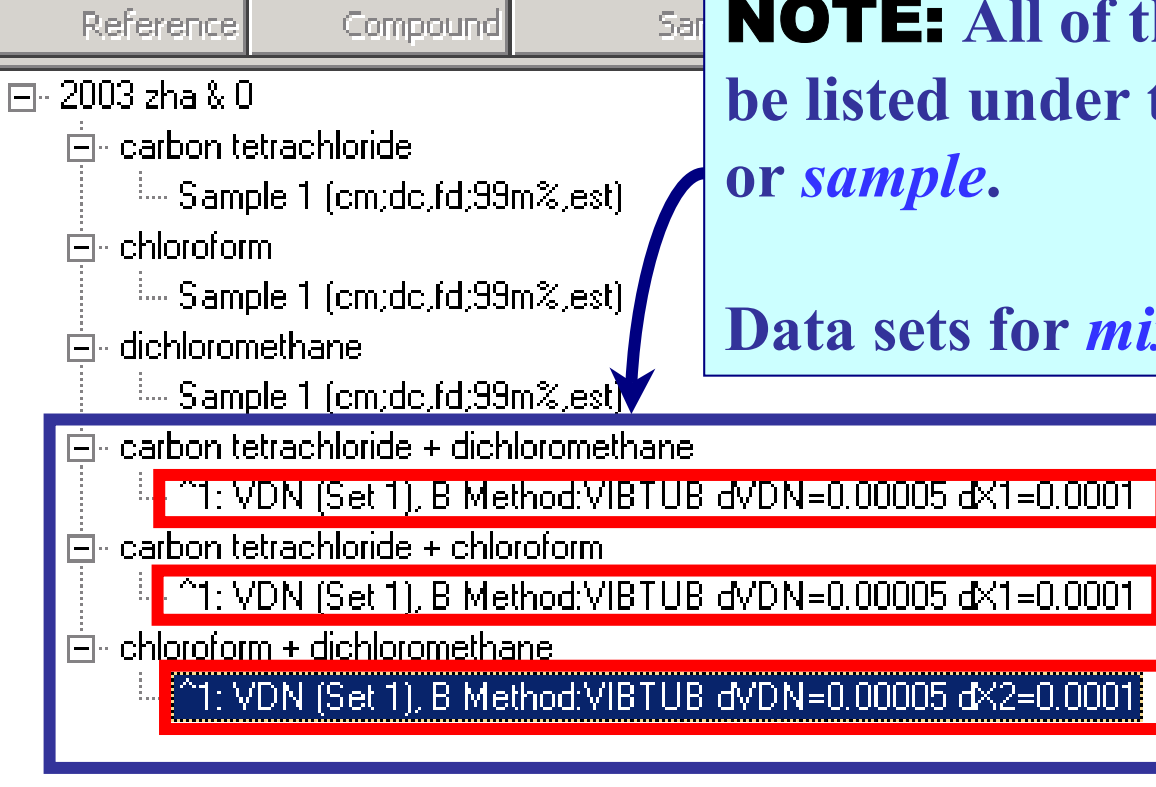

NOTE: **All of the data sets entered will be listed under the appropriate** *mixture*

**Data sets for** *mixtures* **are shown here.**

NOTE: **DOUBLE CLICKING on the** *data set* **allows editing of all entered information.**

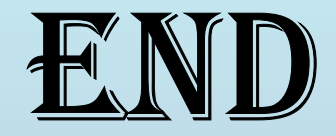

**Continue with other compounds, samples, properties, reactions, etc...**

*or* **save your file and exit the program.**